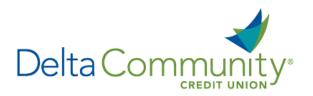

# Quicken for Windows Conversion Instructions

#### Express Web Connect

### Introduction

As **Delta Community Credit Union** completes its system conversion, you will be required to modify your Quicken settings to ensure the smooth transition of your data. We have provided detailed steps to help you with this process. Please reference the dates listed for each task, as this information is time sensitive.

To complete these instructions, you will need your User ID and Password for **Delta Community Credit Union**.

**NOTE:** Express Web Connect uses the same Username and Password as Delta Community's website.

It's important to perform these steps as described and in the order presented to ensure your Quicken connectivity continues to function properly. This process should take approximately 15–30 minutes.

## **Documentation and Procedures**

Task 1: Prepare for conversion before January 24, 2018.

- Backup your data file. For instructions, choose Help menu > Quicken Help. Search for Backup Data File and follow the instructions.
- Download the latest Quicken Update. For instructions, choose Help menu > Quicken Help. Search for Update Software and follow the instructions.

Task 2: Connect to Delta Community Credit Union for a final download before January 24, 2018.

- 1. Choose **Tools** menu > **One Step Update**.
- 2. Depending on how you manage financial institution passwords, you may be prompted to enter your Vault password at this time or to enter individual passwords in the One Step Update dialog.
- 3. In the One Step Update Settings dialog, make sure all items are checked and click **Update Now**.
- 4. If new transactions were received from your connection, accept all new transactions into the appropriate registers.

#### Task 3: Disconnect accounts at Delta Community Credit Union on or after January 24, 2018.

- 1. Choose **Tools** menu > **Account List**.
- 2. Click the Edit button of the account you want to deactivate.
- 3. In the Account Details dialog, click on the Online Services tab.
- 4. Click **Deactivate.** Follow the prompts to confirm the deactivation.
- 5. Click on the **General** tab.
- 6. Remove the financial institution name and account number. Click **OK** to close the window.
- 7. Repeat steps for each account to be disconnected.

Task 4: Reconnect accounts to Delta Community Credit Union on or after January 31, 2018.

- 1. Choose **Tools** menu > **Account List**.
- 2. Click the **Edit** button of the account you want to activate.
- 3. In the Account Details dialog, click the Online Services tab.
- 4. Click Set up Now.
- 5. Use Advanced Setup to activate your account.
- 6. Enter Delta Community Credit Union in the search field, select the name in the list and click Next.
- 7. If presented with the Select Connection Method screen, select Express Web Connect.
- 8. Enter your Username and Password. Click **Connect**.

**NOTE:** You may be presented with a security question from your financial institutions prior to receiving your accounts.

9. Ensure you associate the account to the appropriate account already listed in Quicken. You will want to select **Link to an existing account** and select the matching accounts in the drop-down menu.

**IMPORTANT:** Do not select **Add to Quicken** unless you intend to add a new account to Quicken. If you're presented with accounts you do not want to track in this data file, select **Ignore – Don't Download into Quicken**.

- 10. After all accounts have been matched, click **Next**. You will receive confirmation that your accounts have been added.
- 11. Click **Done** or **Finish**.

You're all set! Thank you for being a valued member of Delta Community.